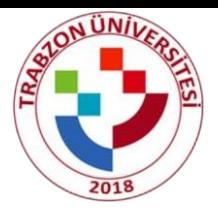

# **Trabzon Üniversitesi 2022-2023 YATAY GEÇİŞ BAŞVURU KILAVUZU**

### **Adım1:**

<https://ubys.trabzon.edu.tr/AIS/ApplicationForms/Home/Index?apptype=5> linkine tıklayıp başvuru işlemlerinize başlayabilirsiniz. Kimlik bilgilerinizi doldurarak giriş yapınız.

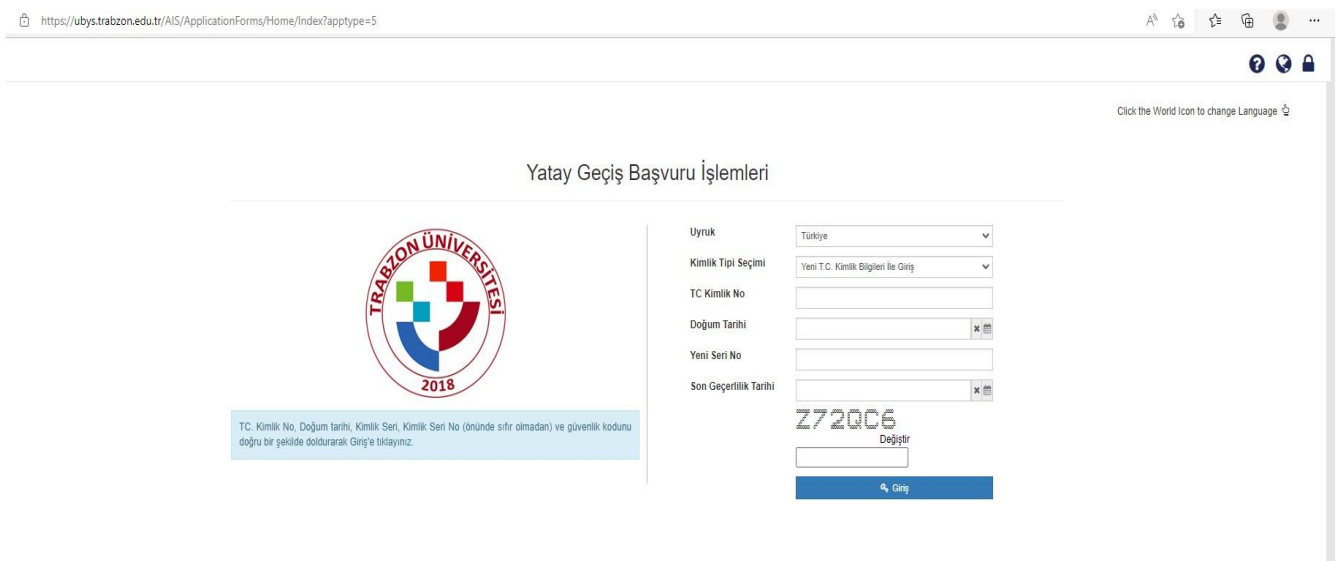

#### **Adım2:**

Program ekle butonundan başvurmak istediğiniz programı(ları) seçiniz.

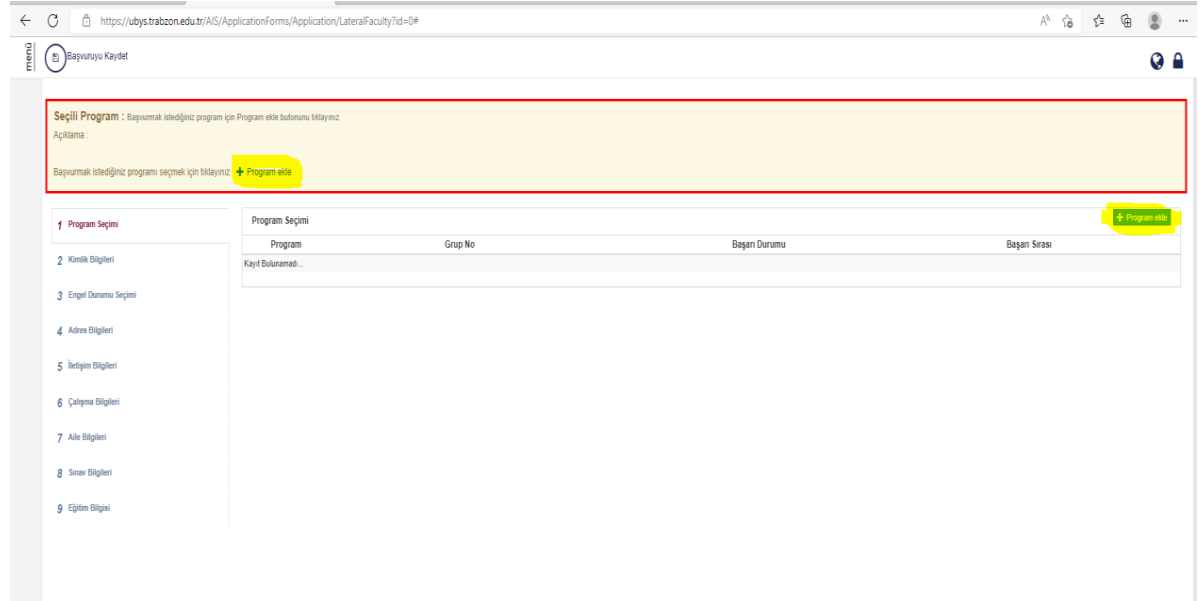

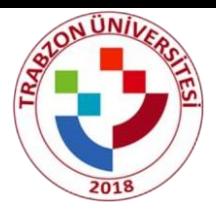

### **Adım3:**

Kimlik bilgileri sekmesinden bilgilerinizi eksiksiz bir şekilde doldurunuz. Erkek adaylar için mutlaka askerlik bilgilerinizi doldurmayı unutmayınız.

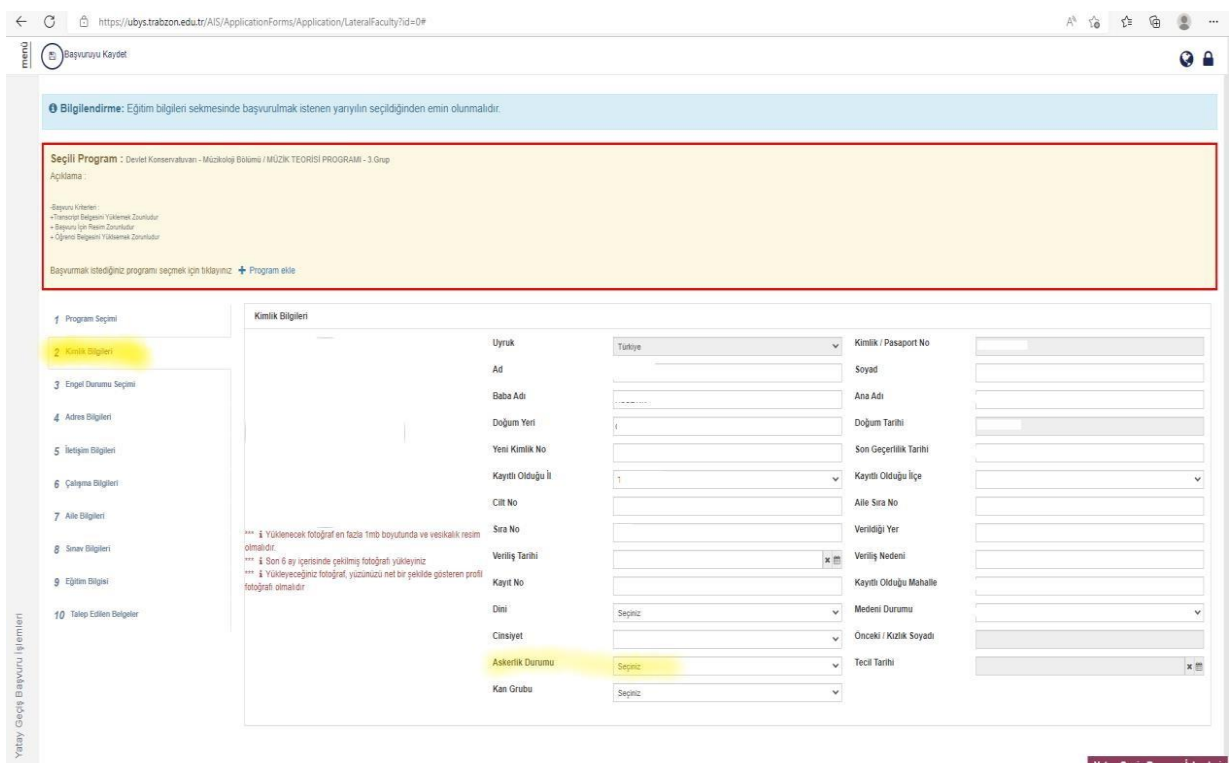

#### **Adım4:**

Engel durumunuz varsa "Evet"i işaretleyip engelli raporunuzu yükleyiniz. Engel durumunuz yoksa bu adımı atlayınız.

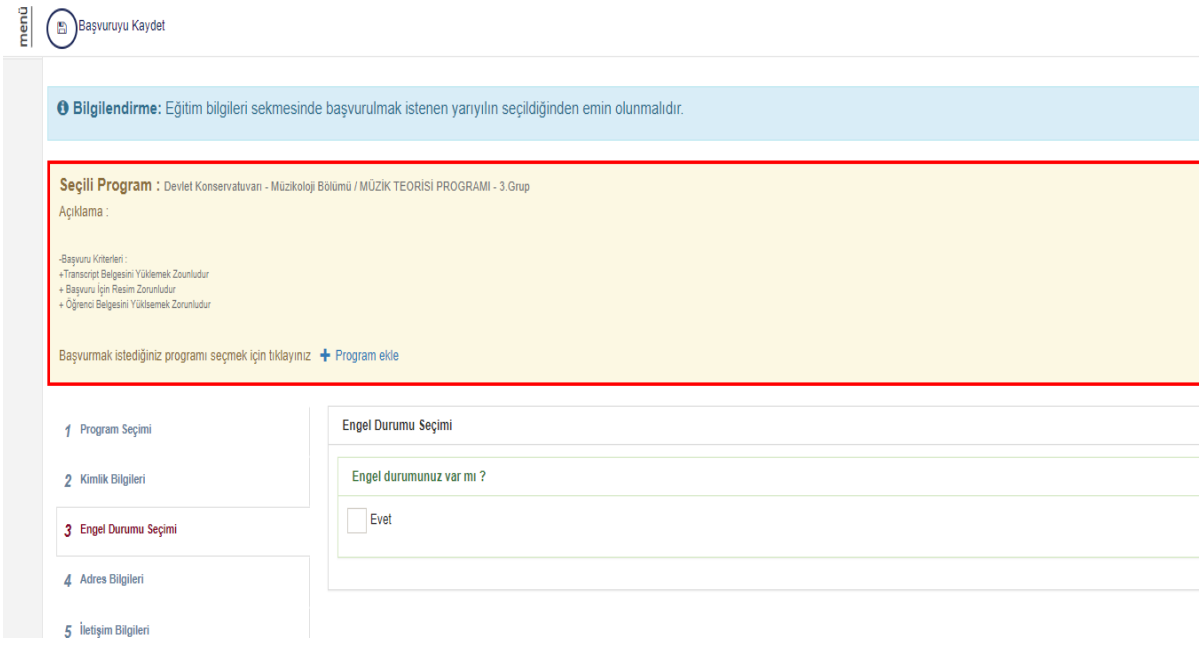

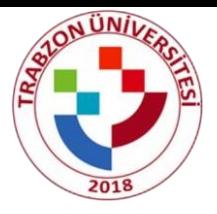

### **Adım5:**

Adres bilgisi nvi'den otomatik gelmektedir bu adım kontrol edilip işlem yapılmadan geçilir; eğer adres bilgileriniz otomatik gelmezse adres ekle butonundan adresinizi manuel olarak ekleyiniz.

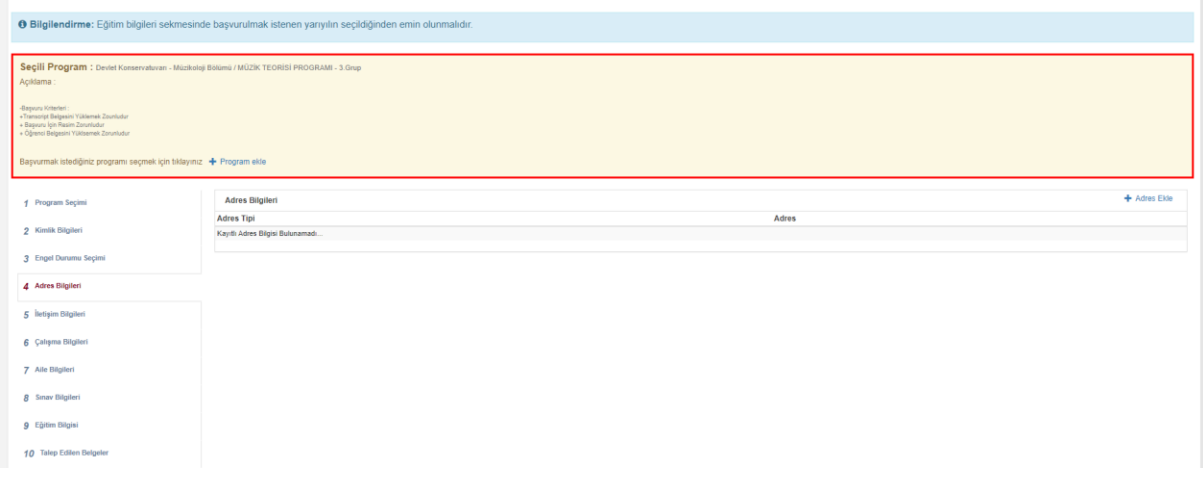

### **Adım6:**

İletişim bilgileri sekmesinde en az birer adet Cep Telefonu ve E-mail bilgilerini eklemeniz gerekmektedir. Bilgileri "İletişim Bilgisi Ekle" butonuna tıklanarak eklenir.

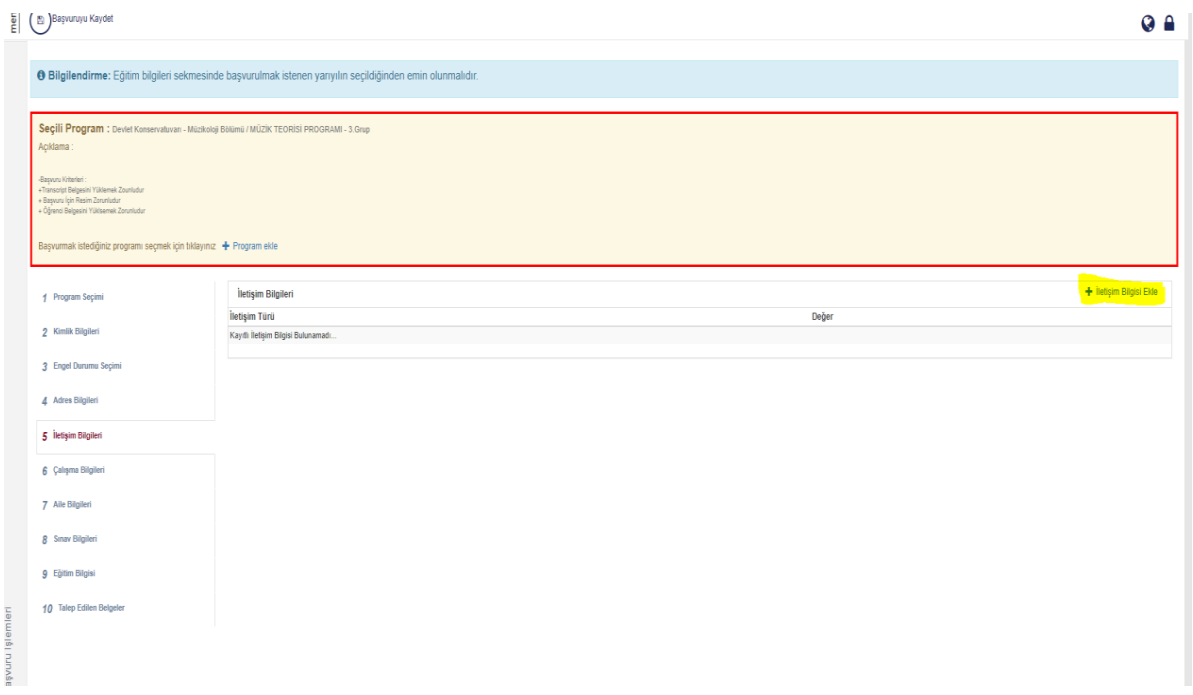

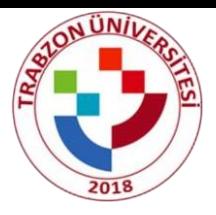

## **Adım7:**

Çalışma bilgileri sekmesini doldurunuz.

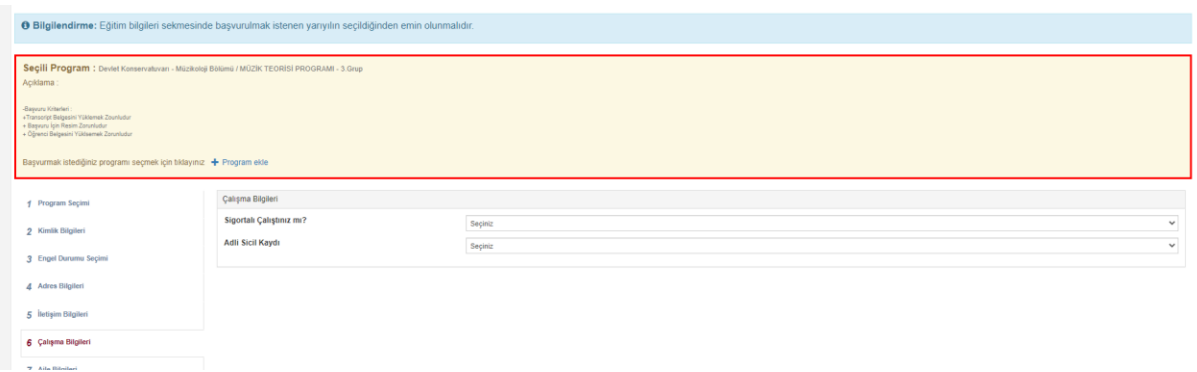

### **Adım8:**

# Aile bilgilerinizi doldurabilirsiniz.

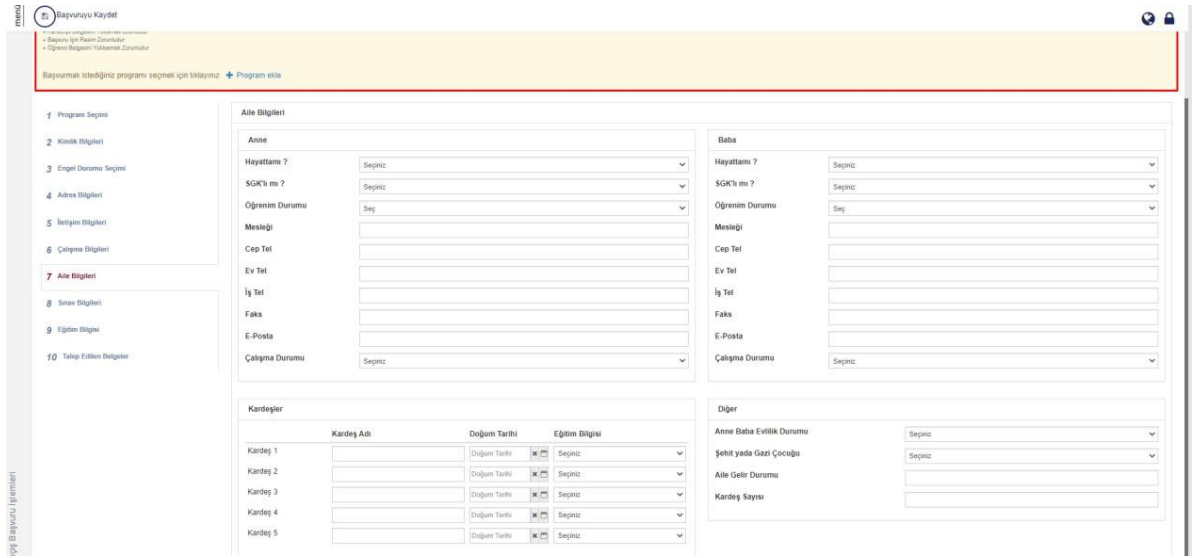

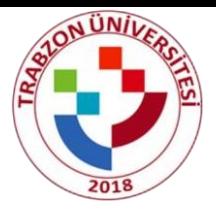

### **Adım9**:

Sınav Bilgileri sekmesinde kullanmak istediğiniz sınav bilgisini "OSYMden Sınav Sorgula" butonuna tıklayarak sınav bilgisi eklenir.

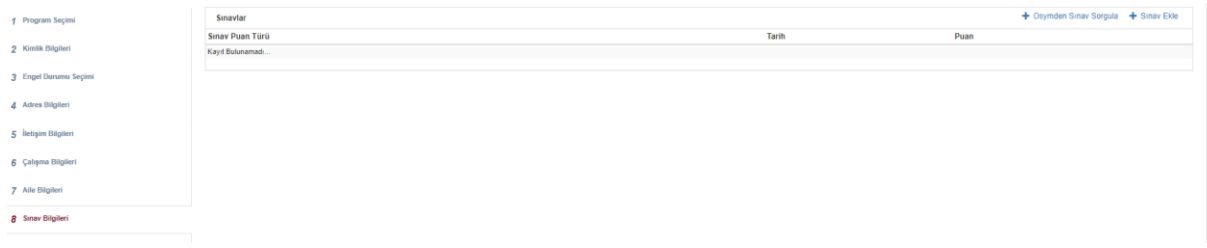

a. "OSYMden Sınav Sorgula" butonuna tıklandığında açılan ekranda sınav türünü "YKS" ve ilgili yılı seçip "Ara" butonuna tıklanır.

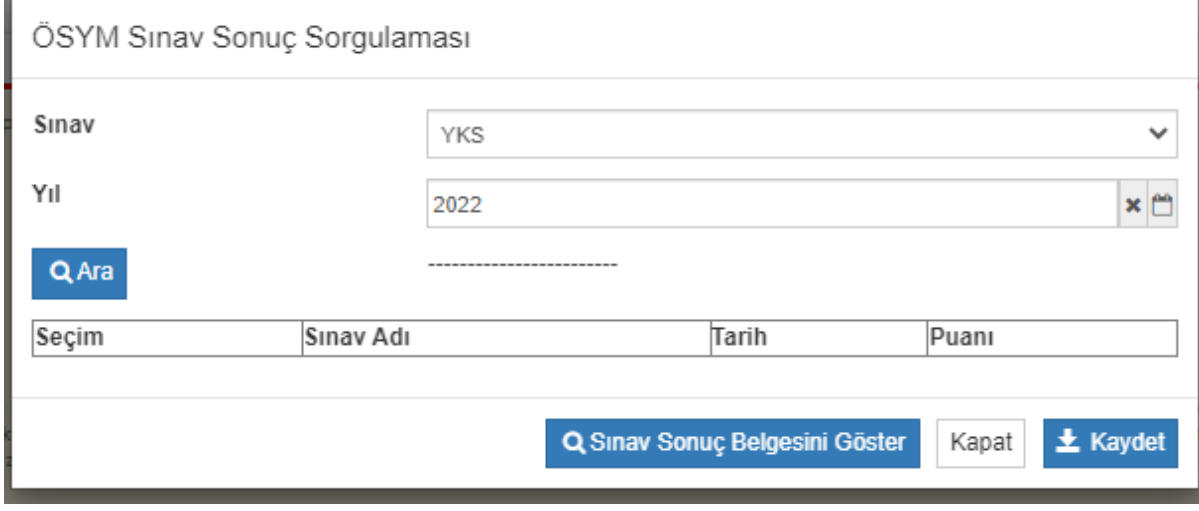

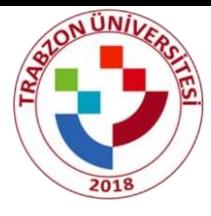

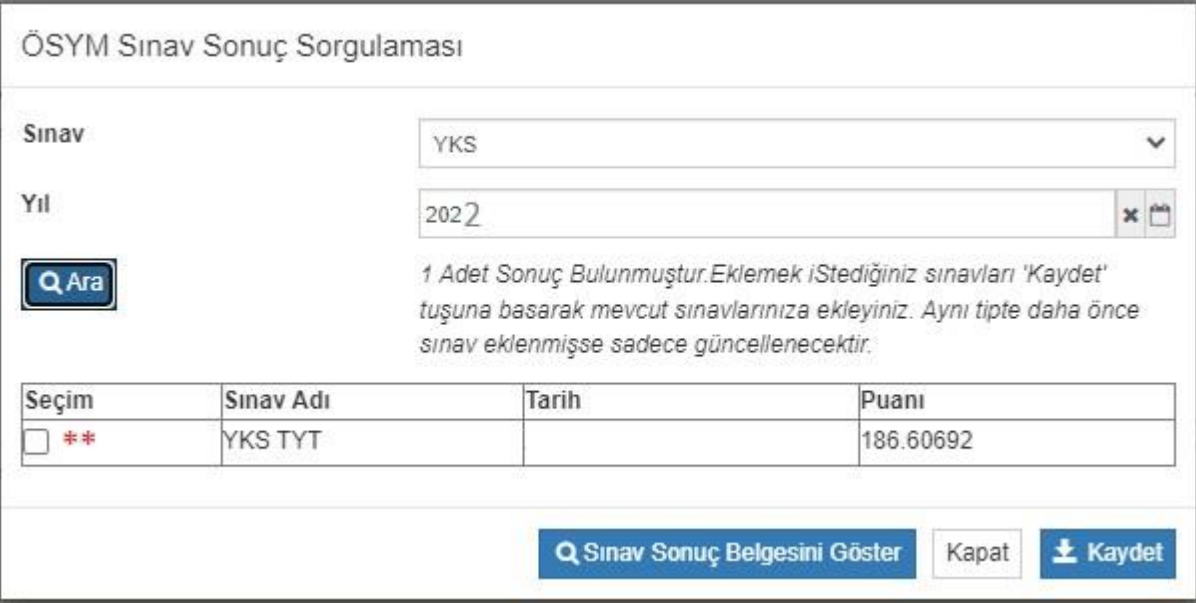

\*\* Listelenen sınav puanınız seçilerek(Seçim e tıklanır) "kaydet" butonuna tıklanır.

Ardından kaydedilen sınav puanının yanında yer alan "Seçiniz" butonuna tıklanır

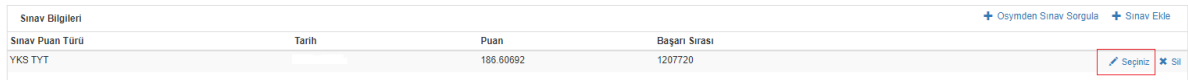

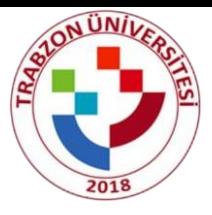

Burada açılan ekranda sınav sonuç dosyanızı "Dosya Seç" butonu yardımıyla dosyanızı yükleyiniz.

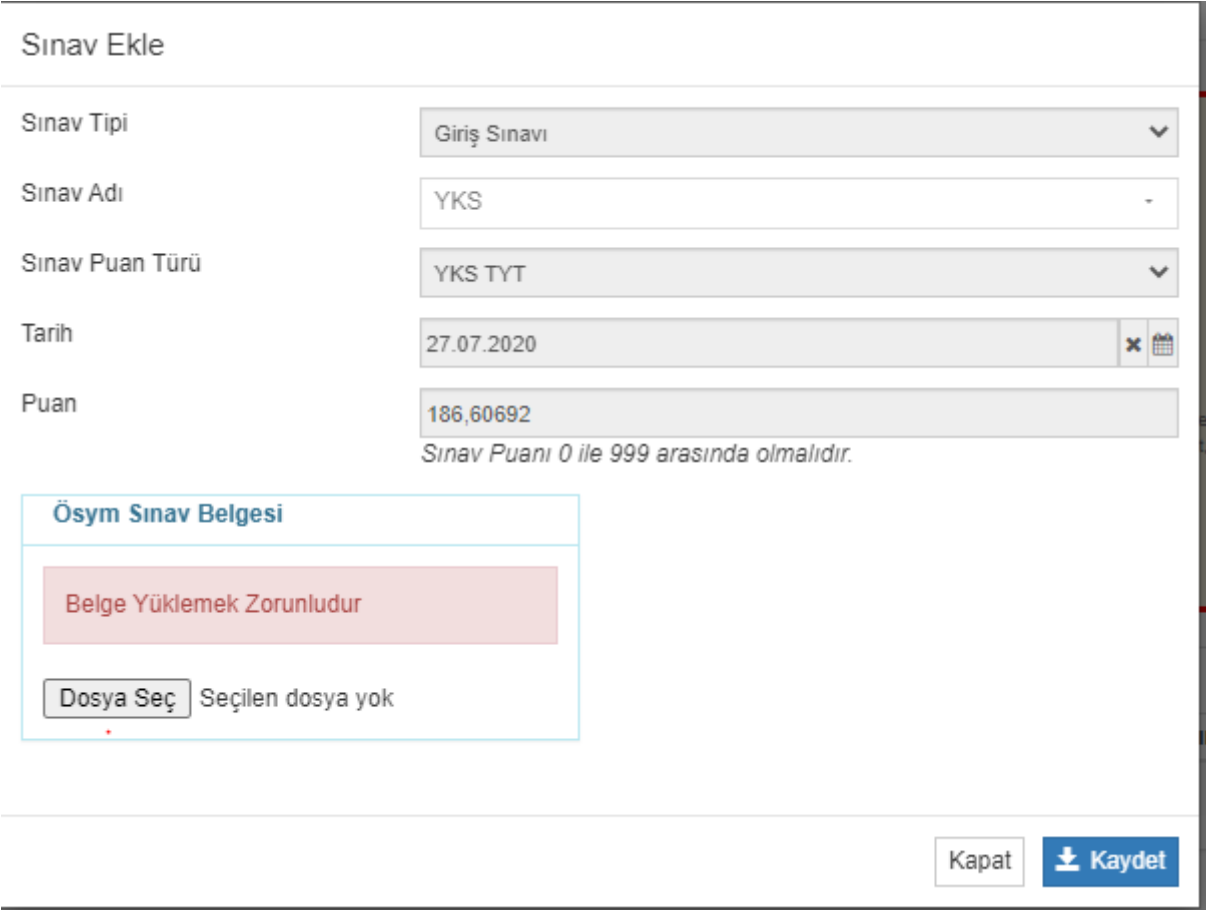

b. Eğer girdiğiniz yıla ait bir sınav puanı gözükmüyorsa(a adımı) ve sorguladığınız yıl bilgisinden eminseniz, belgeniz de varsa "OSYMden sınav sorgula" butonu yerine "Sınav ekle" butonu ile manuel ekleme yapabilirsiniz.

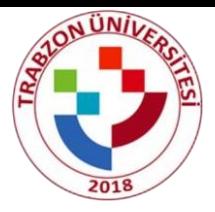

### **Adım10:**

a: eğitim bilgileri sekmesinden YÖK'ten eğitim bilgisini sorgula butonuna basınız ve ilgili bölümünüzü seçip sonraki aşamaya geçiniz.

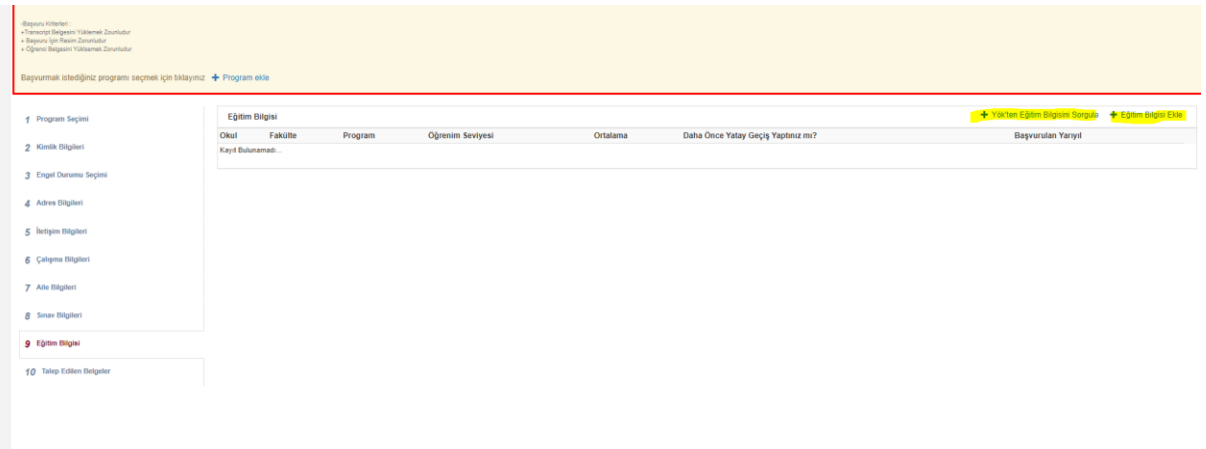

b: gelen ekranda seçiniz kısmına tıklayıp gerekli bilgiler doldurulup zorunlu belgeler yüklenir.

Uyarı: başvurmak istediğiniz yarıyılı doğru girdiğinizden emin olunuz.

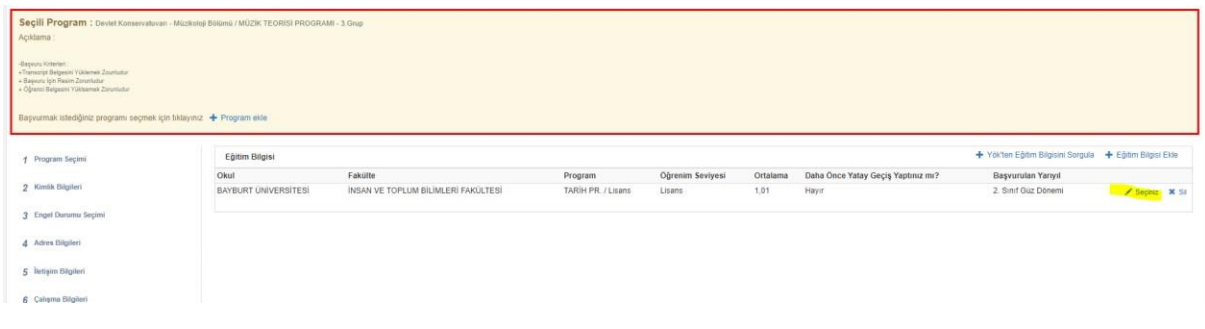

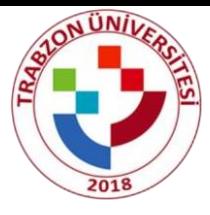

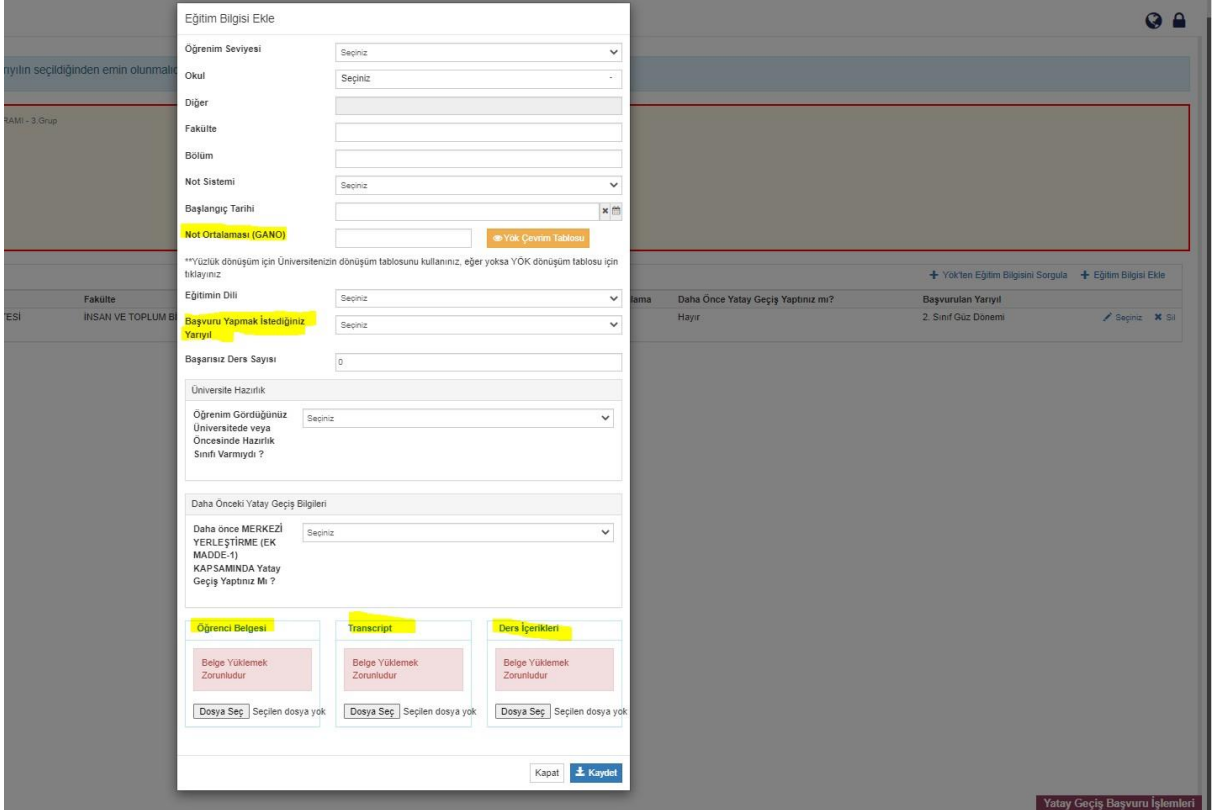

**Adım11:** talep edilen belgeler sekmesinden ilgili belgelerinizi yükleyiniz.yükledikten sonra başvuruyu kaydet butonuna tıklayınız.

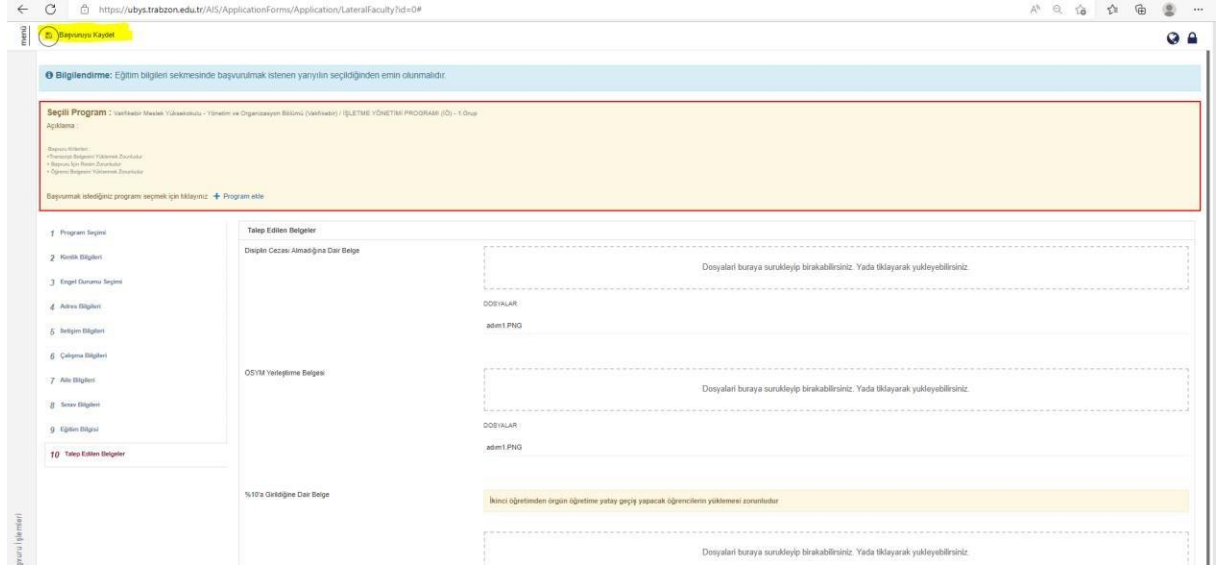

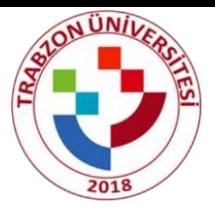

### **Önemli notlar :**

- 1- Sarı ile işaretlenen alanlar dikkat çekilmesi için yapılmıştır gerekli diğer alanları da doldurunuz.
- 2- Program ekle butonuna bastığınızda gelen sayfadan merkeziden başvuracaksanız yatay geçiş kotasına başvuru yapmak istiyorum seçeneği tıklanıp devam edilir.

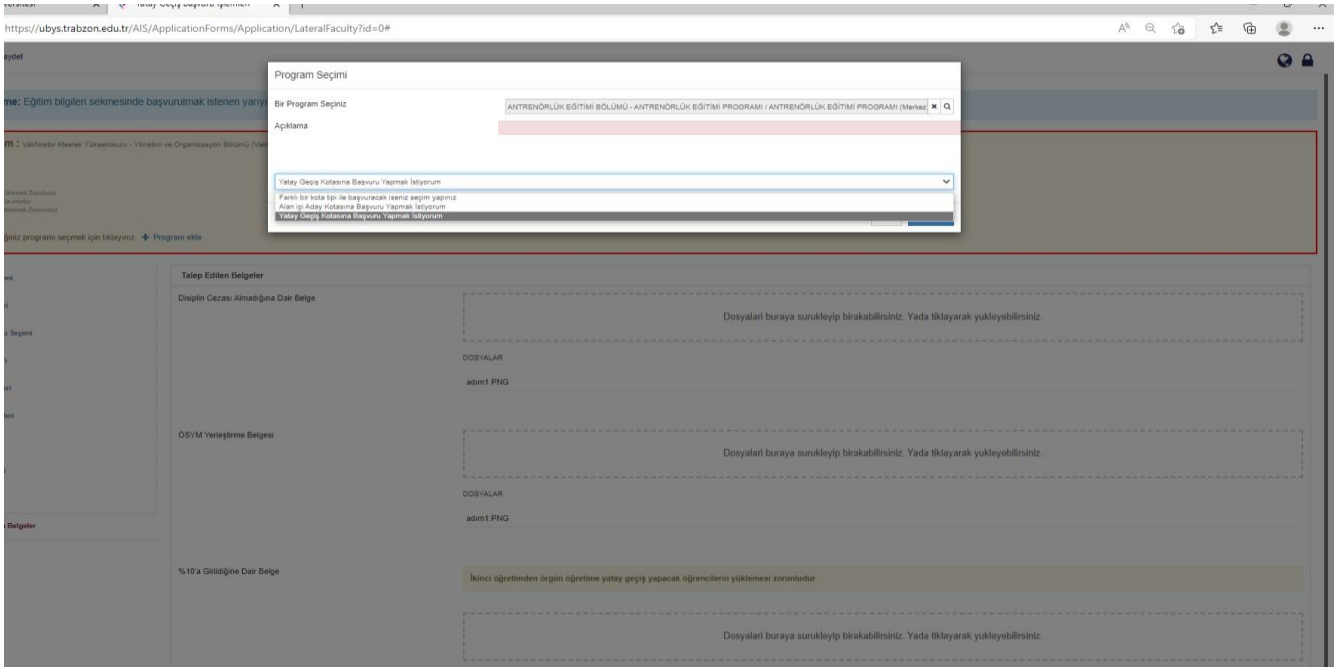

3- Program ekle butonuna bastığınızda gelen sayfadan kurumlar arası için başvuracaksanız gelen ekranda uyarı metnini okuyup ilerleyin.

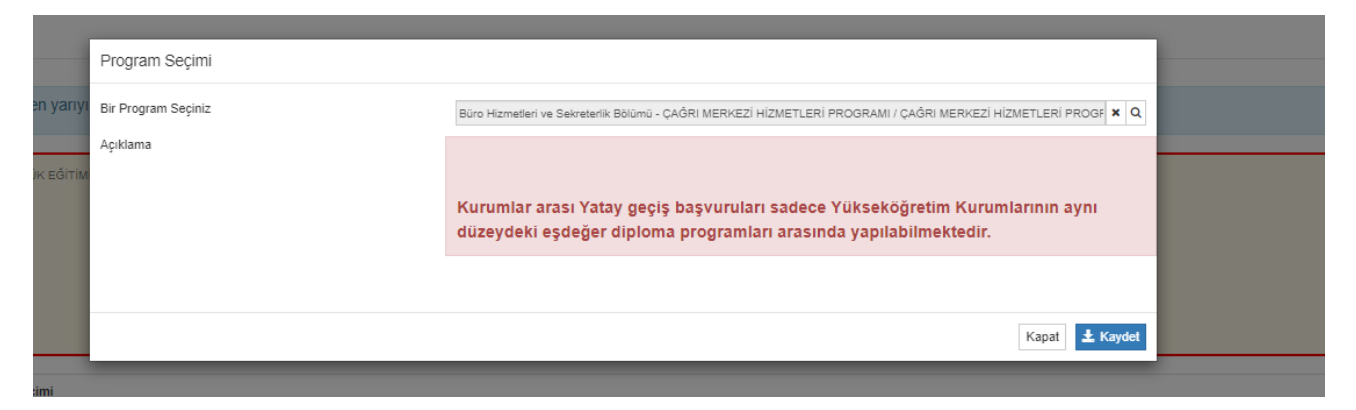

4- Hatalı yaptığınız başvuruları sisteme kimlik bilgilerinizle yeniden giriş yapıp başvurunuzu düzenleyebilirsiniz.